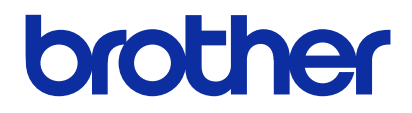

使用产品前,请务必阅读本说明书。 请妥善保管本说明书,以便在需要时可随时取阅。

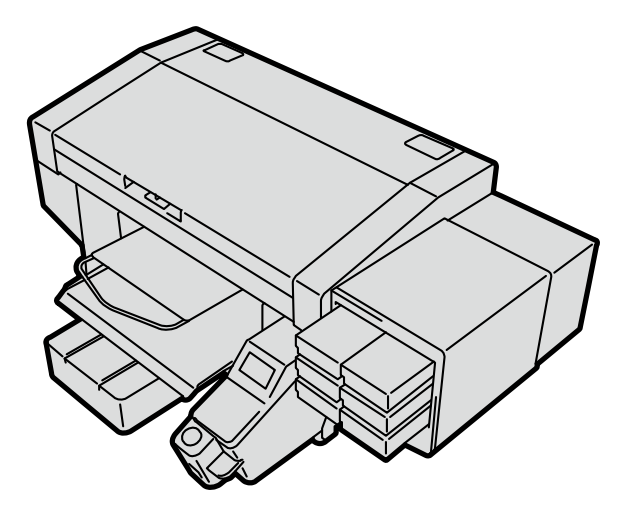

# **GTX-4**

服装数码打印机 安装手册

目录

使用前请务必阅读"安全使用注意事项"。

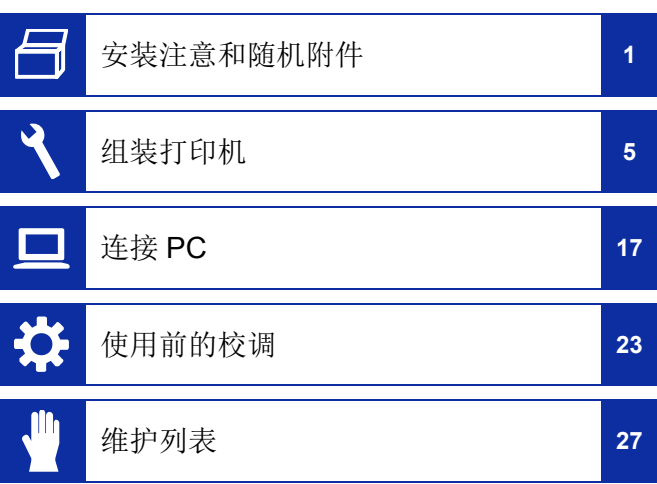

# 安全使用注意事项

非常感谢您本次选购 Brother 产品。使用前请仔细阅读"安全使用 注意事项"以及使用说明。

## 安全使用注意事项

### **1.** 安全相关的标识及其含义

本使用说明书以及产品中使用的标识和图形符号有助于安全正确地使用产品,防止您和他人受到伤害或损伤。其标识和含义如下所示。

### 标识

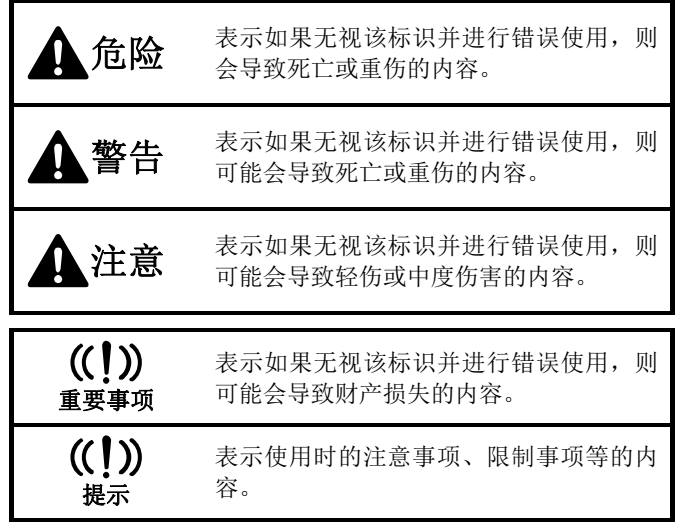

### 图形符号

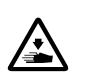

符号的含义是"应注意事项"。该符号中的图形表 示注意的内容。(左侧示例表示当心受伤)

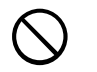

符号表示"禁止事项"。

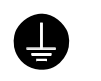

符号表示"必需事项"。该符号中的图形表示指示的内容。(左侧示例表示接地)

### **2.** 安全注意事项

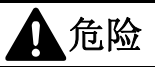

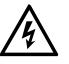

触碰高电压部位可能导致重伤。切断电源,请等待 5 分钟之后拆下罩盖。

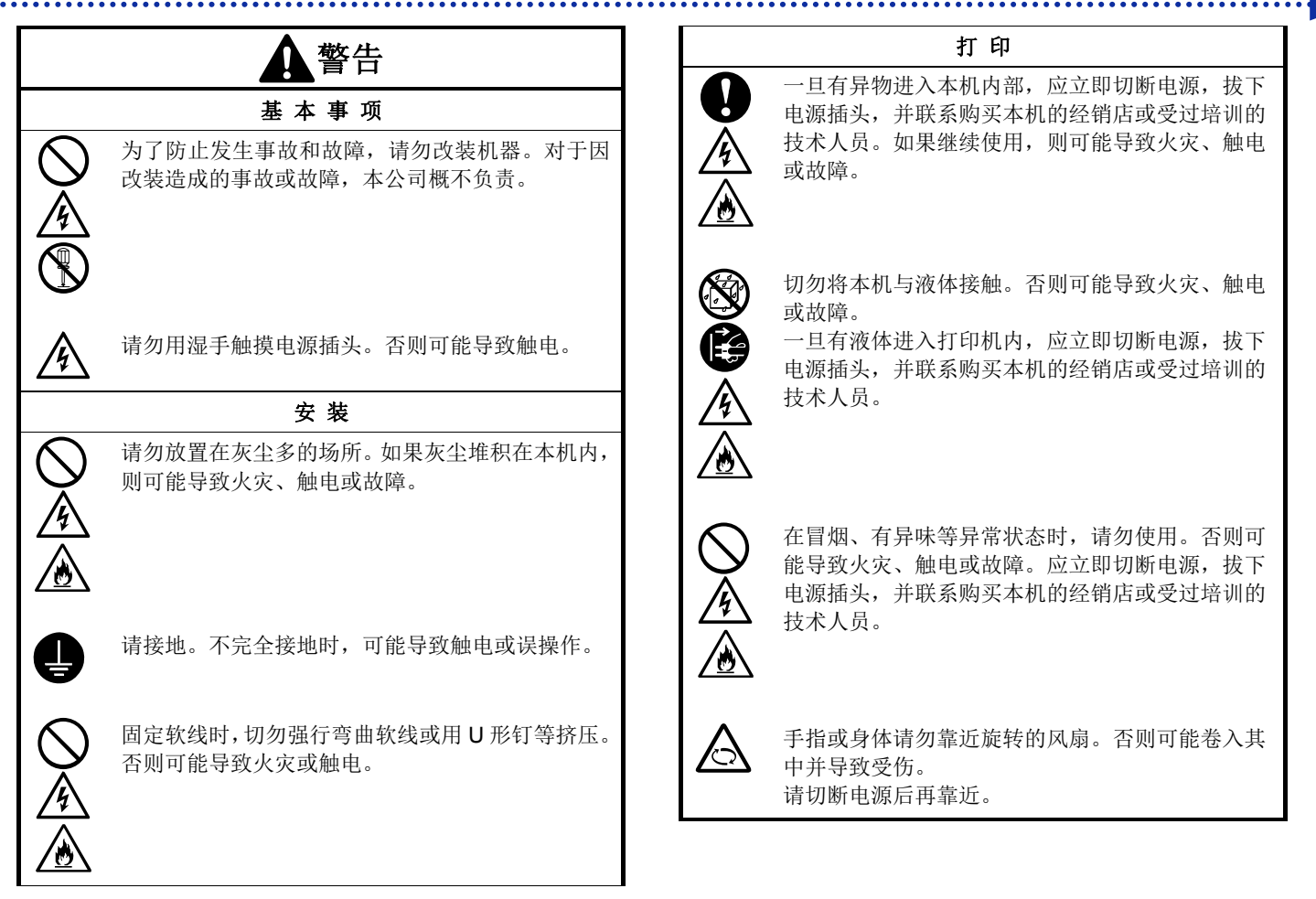

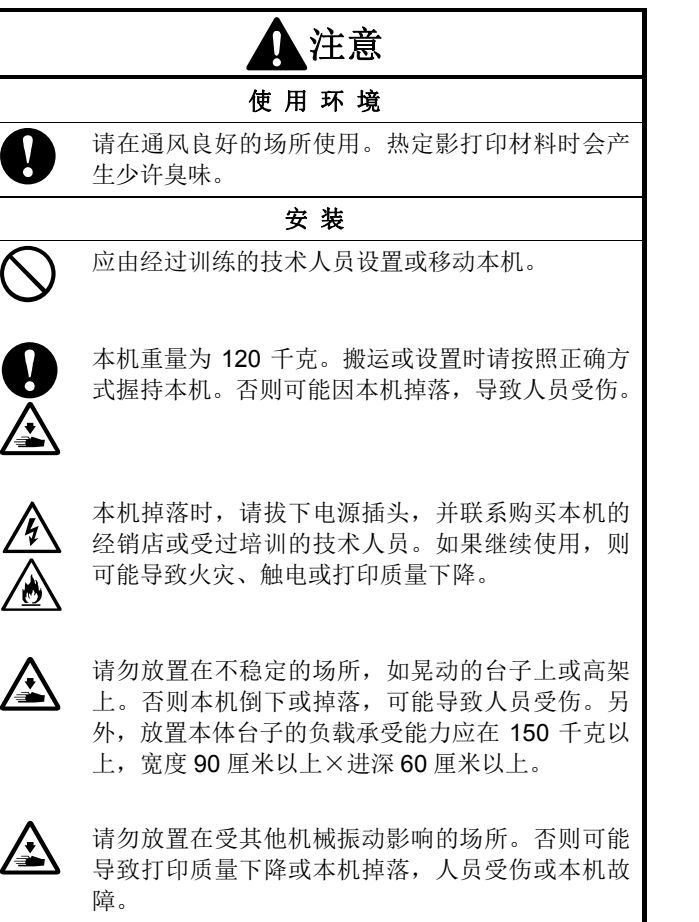

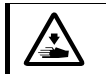

设置完成前,请勿连接电源插头。如果误接通电源, 则本机工作可能导致人员受伤。

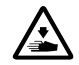

请勿坐在本机上或将重物置于本机上。否则可能因失去平衡倾倒或跌落,导致人员受伤。

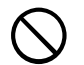

注意,请勿触碰背罩盖上侧安装部位的卡爪。否则可能导致受伤。

### 打 印

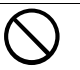

仅能由受过安全操作培训的人员使用本机。

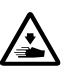

请确保本机前方有足够的空间且请勿放置物品。否则压板和物品之间夹手,可能导致受伤。

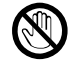

工作期间,手应远离压板。否则压板、T 恤托盘和各 罩盖之间夹手,可能导致受伤。

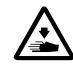

通电期间,切勿将手伸入各罩盖内。请勿触碰可移动部位,否则可能导致受伤。

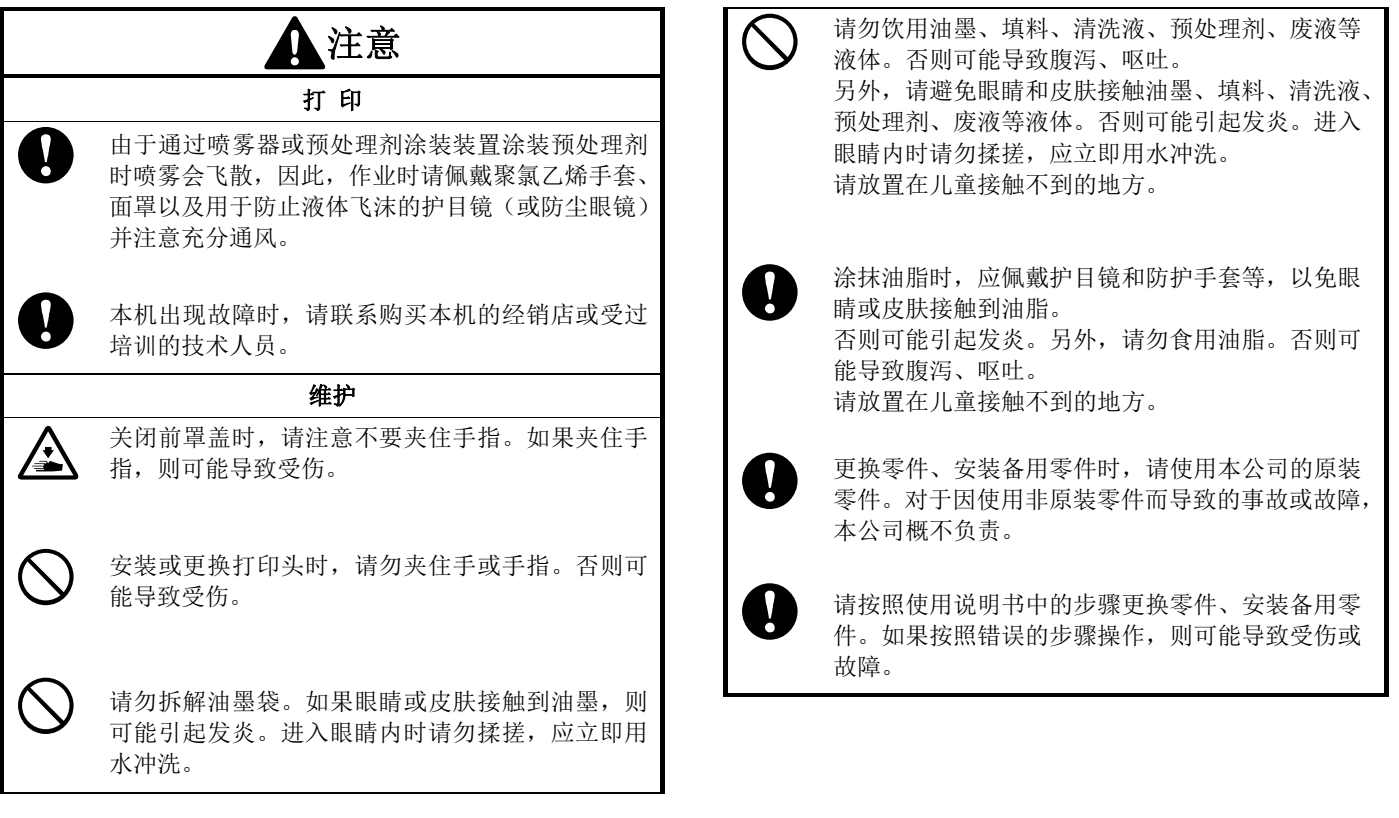

 $\bullet$   $\bullet$   $\bullet$ 

. . . . . . . . . . . . . . .

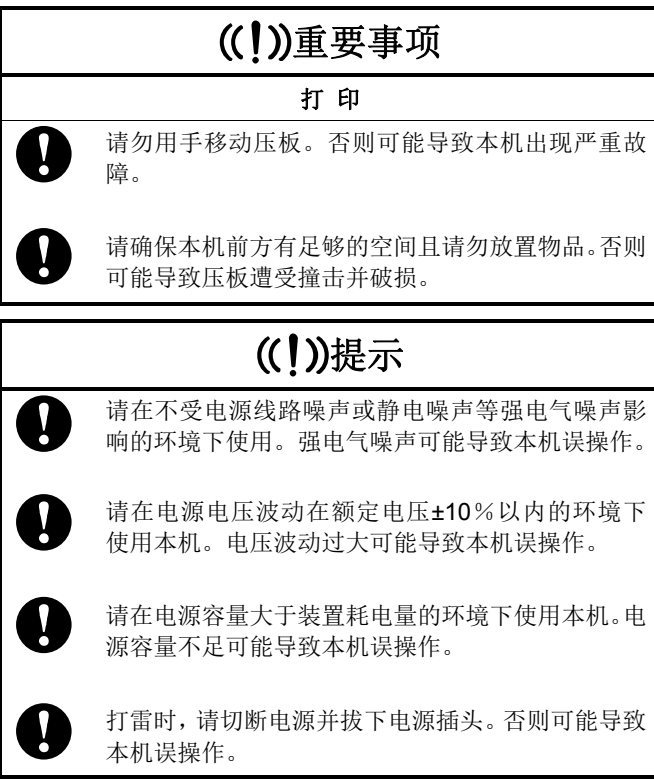

. . . . . . . . . . . . . . . . . .

.................

### **3.** 警告标签

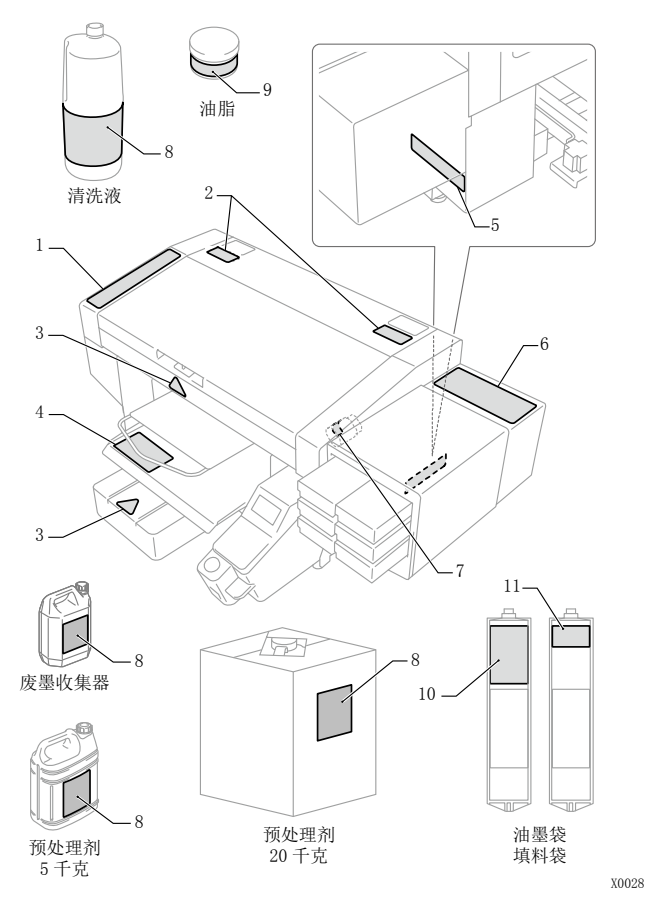

 打印机中显示下述警告标签。请遵守各警告标签的注意事项进行作业。另外,标签脱落或难以辨认时,请联系购买本机的经销店。

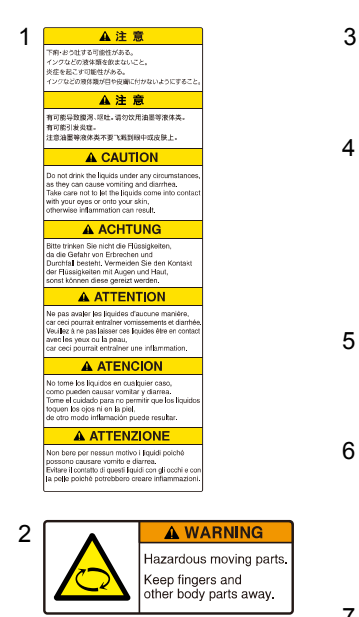

有可动的零部件,危险 手指、身体不得靠近

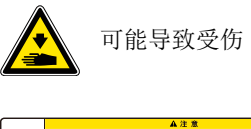

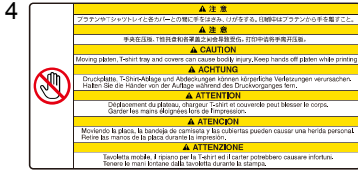

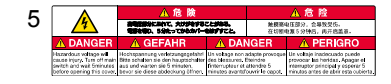

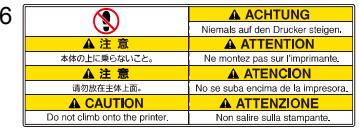

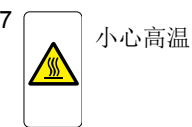

### 安全使用注意事项

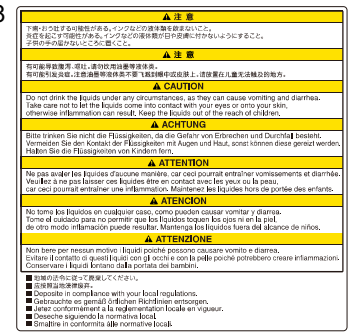

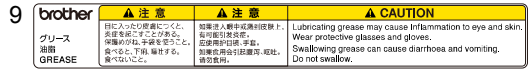

#### 10

8

A CAUTION 11 Do not drink the liquids under any circumstances,<br>as they can cause vomiting and diarrhea.<br>Take care not to let the liquids come into contact with your eyes conto your skin, otherwise inflammation can result.<br>sep the liquids out of the reach of children.

#### A ACHTUNG

.<br>Bitte trinken Sie nicht die Flüssigkeiten, da die Gefahr von anus simisen avernann user russignement, os use aersim von<br>Erbrechen und Durchfall besteht.<br>Vermeiden Sie den Kontakt der Flüssigkeiten mit Augen und Hauf<br>sonat können diese gereizt werden.<br>Halten Sie die Flüssigkeiten von

#### **A ATTENTION**

.<br>Ne pas avaler les liquides d'aucune manière. a aussa es maments.<br>vomissorments et diarrhée car cecci pour em emucar en vormesements en unantiere.<br>Veciliez à ne pas laisser ces liquides être en contact avec les yeux cu la pe<br>Vaintenez les liquides hors de portée des enfants.

#### **A ATENCION**

.<br>No tome los líquidos en cualquier caso, como pueden causar vomitar y diarre o ne el cuidado para no permitir que los líquidos toquen los ojos ni en la piel<br>me el cuidado para no permitir que los líquidos toquen los ojos ni en la piel<br>a otro modo inflamación puede resultar. se ono modo imiamation puede resultar.<br>Mantenga jos jiguidos fuera dej ajcance de niños.

#### A ATTENZIONE

.<br>Non bere per nessun motivo i liquidi poiché possono causare vomito e d<br>Evitare il contatto di quasti liquidi con gli occhi e con la palle poiché .<br>vare i liquidi lontano da la portata dei bambini.<br>vare i liquidi lontano da la portata dei bambini.

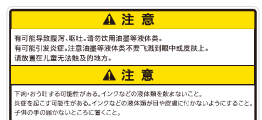

### <商标>

本文中略记 OS 名称。此外,本文中略记®标记或 TM 标记。 Brother 的徽标是兄弟工业株式会社的注册商标。

Apple、Macintosh、Mac OS、iOS、OS X、macOS、Safari、 iPad、iPhone、iPod 及 iPod touch 是在美国及其他国家注册的 Apple Inc.的商标。

Windows<sup>®</sup> 7 的正式名称为 Microsoft<sup>®</sup> Windows<sup>®</sup> 7 operating system。(本文中表述为 Windows 7。) 另外, Windows<sup>®</sup> 8.1 的 正式名称为 Microsoft<sup>®</sup> Windows<sup>®</sup> 8.1 operating system。(本文 中表述为 Windows 8.1。)另外,Windows® 10 的正式名称为 Microsoft<sup>®</sup> Windows<sup>®</sup> 10 operating system。(本文中表述为 Windows 10。)

Microsoft $^\circ$ 、Windows $^\circ$  7、Windows $^\circ$  8.1、Windows $^\circ$  10 是美 国 Microsoft Corporation 在美国及其他国家的注册商标或商标。 本说明书所记载的其他公司名称及产品名称为各公司的商标或 注册商标。

本说明书及本产品的规格可能未经预告即有变更。

### <sup>&</sup>lt;产品中有害物质的名称及含量<sup>&</sup>gt;

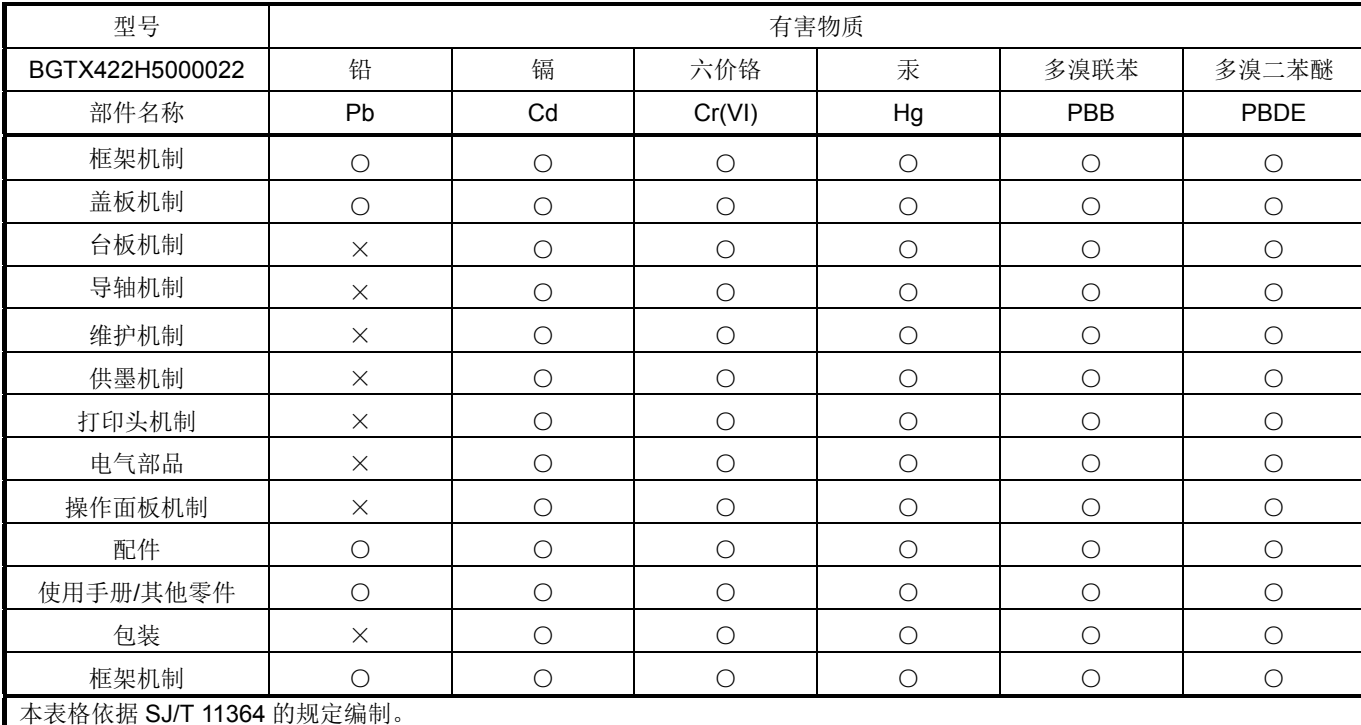

○:表示该有害物质在该部件所有均质材料中的含量均在 GB/T 26572 规定的限量要求以下。

×:表示该有害物质至少在该部件的某一均质材料中的含量超出 GB/T 26572 规定的限量要求。

(由于技术的原因暂时无法实现替代或减量化)

编制日期:2017/5/21

安装注意和随机附件

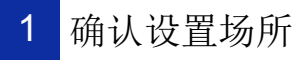

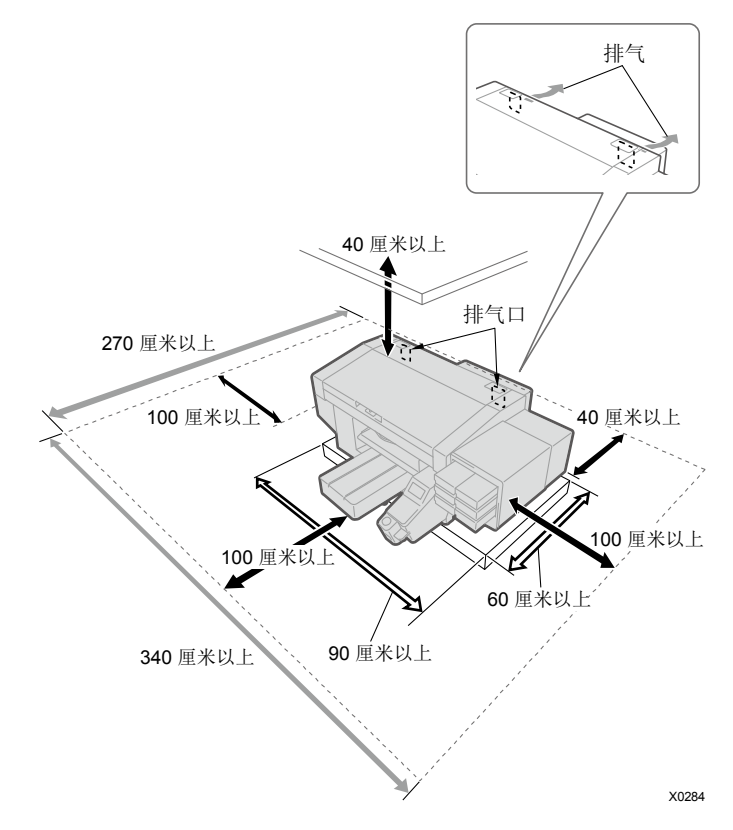

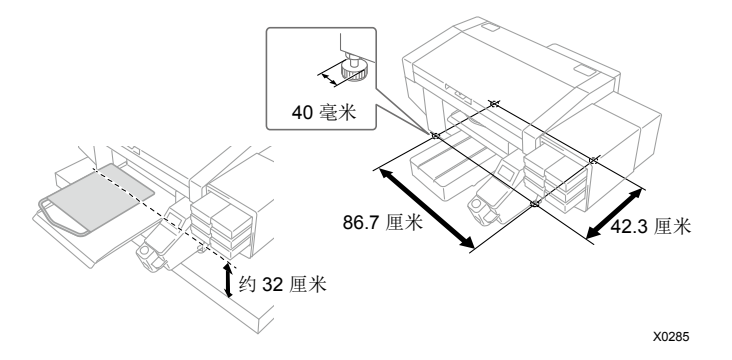

符合下述环境条件。

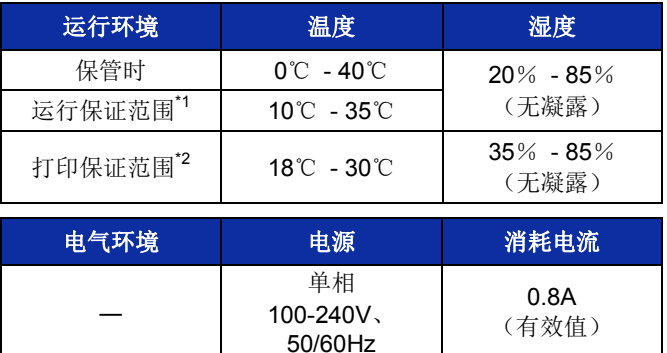

\*1: 打印机可运转的环境区域

\*2:可确保最佳打印质量的环境区域

- 避免阳光直射和灰尘。
- 本体尺寸为 140 厘米(宽)×130 厘米(进深)×55 厘米(高)。 本体重量为 120 千克。
- 支脚的尺寸为宽度 86.7 厘米×进深 42.3 厘米。支脚的直径为 40 毫米。
- 从台子到压板上面的高度为 32 厘米。
- 请勿使用延长线缆。
- 在打印机前面和左右两侧留出 100 厘米以上的空间作为作业 空间。在打印机后面留出 40 厘米以上的空间作为背罩盖安装 空间。在顶棚方向留出 40 厘米以上的空间。由于从后方排气, 因此需在排气口前留出 20 厘米以上的空间。
- 放置打印机的台子的负载承受能力应在 150 千克以上, 宽度 90 厘米以上×进深 60 厘米以上。使用水平且在打印机工作期 间不会晃动的顶板。
- 设置打印机时,在罩盖上面或压板上面放置水平仪,进行调整 使本体处于水平状态。
- 用固定带等固定台子和本体,以免发生大地震等灾害时本体从 台子上掉落。

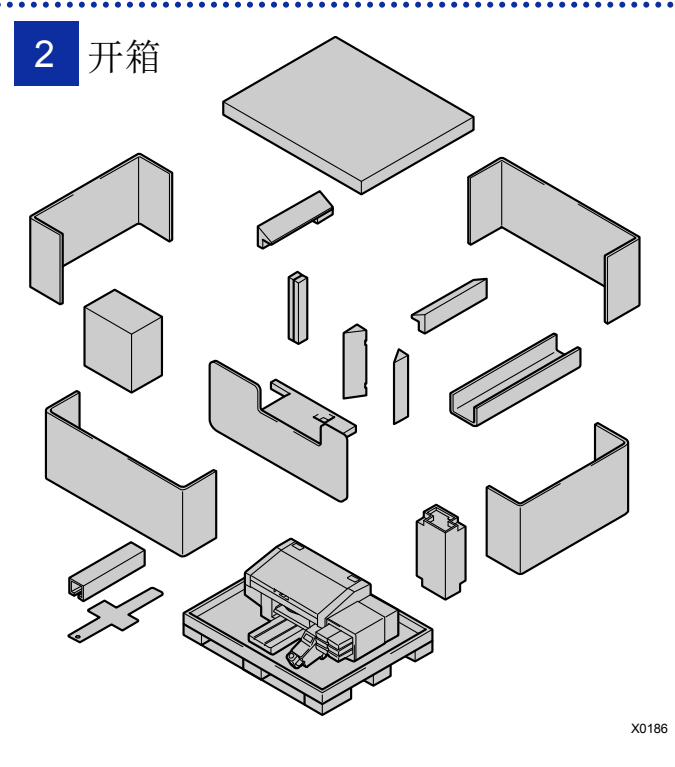

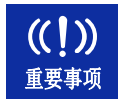

完成"P.5 拆下保护材料"前,请勿接通电源。否则可能导致打印机出现故障。

安装注意和随机附件

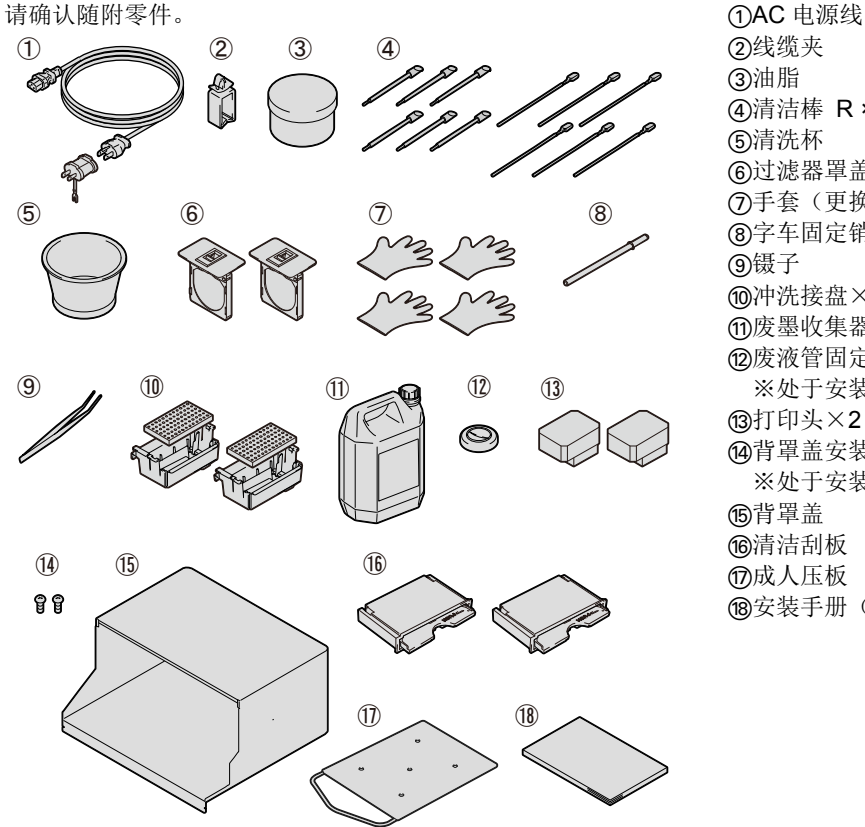

②线缆夹 **③油脂** f清洁棒 R ×6 / 清洁棒 T ×6 g清洗杯 h过滤器罩盖 / 风扇过滤器×<sup>2</sup> j手套(更换清洁刮板用 / 清扫维护模块用)×<sup>4</sup> 8字车固定销 **⑨镊子** ;冲洗接盘×2 / 冲洗用吸收材料×<sup>2</sup> **m废墨收集器 ⑫废液管固定橡胶** ※处于安装在本体废液管中的状态。  $@$ 打印头 $\times$ 2 F背罩盖安装螺钉×<sup>2</sup> ※处于安装在本体中的状态。G背罩盖 **個清洁刮板** ⑰成人压板 (8)安装手册(本说明书)

X0286

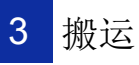

除随附零件以外,请准备以下物品。

- ・油墨袋 黑色 / 红色 / 青色 / 黄色各 1 个 白色×2
- ・清洗液
- ・预处理剂
- ・清洁刮板×2

参考

不使用白色油墨,仅使用彩色油墨时,请准备填料 袋代替白色油墨袋。

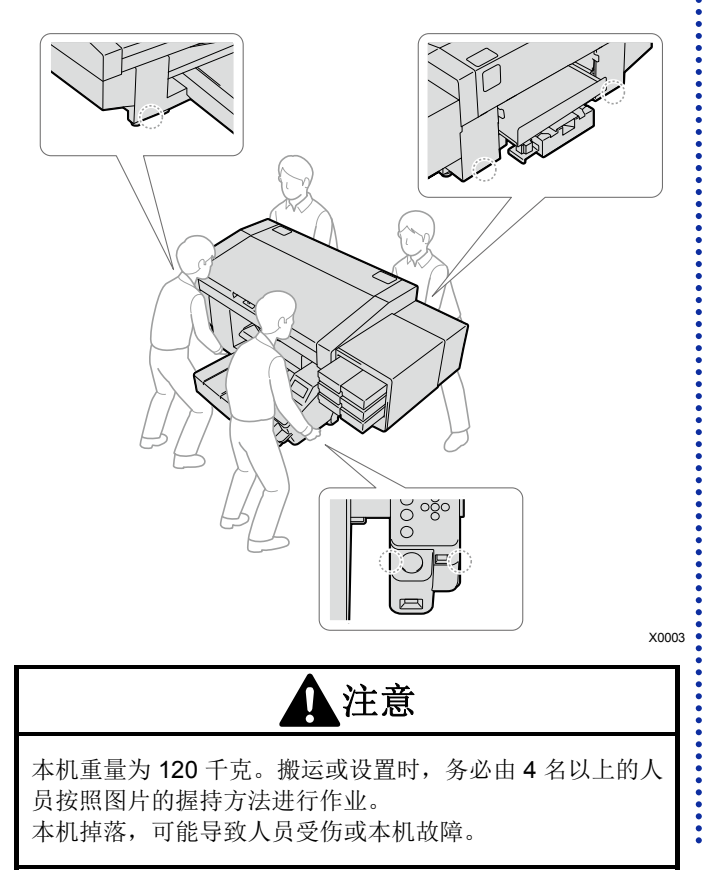

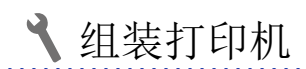

1 拆下保护材料 2 2 安装随附零件

拆下图示位置的所有胶带、绳、贴纸。

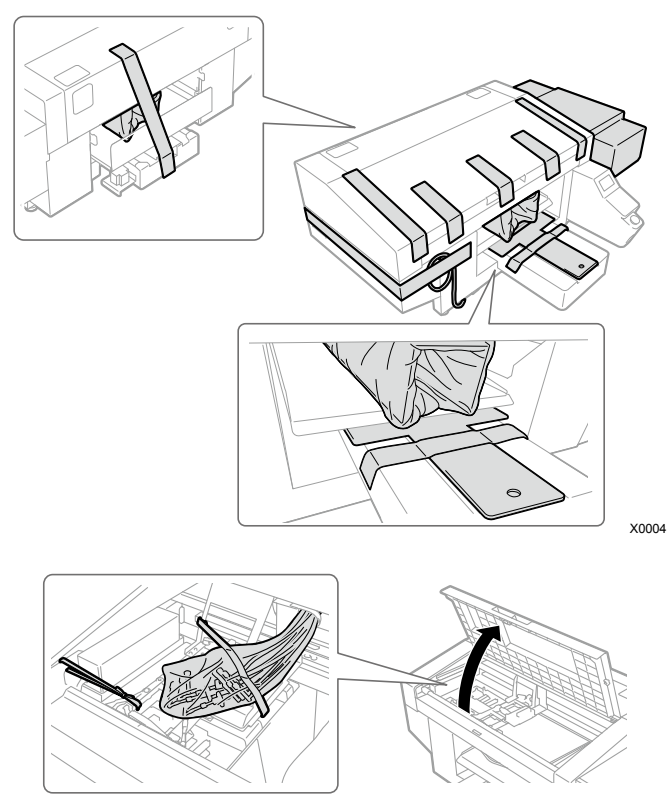

 按照以下步骤安装随附零件。 接通电源后安装压板。

### 背罩盖

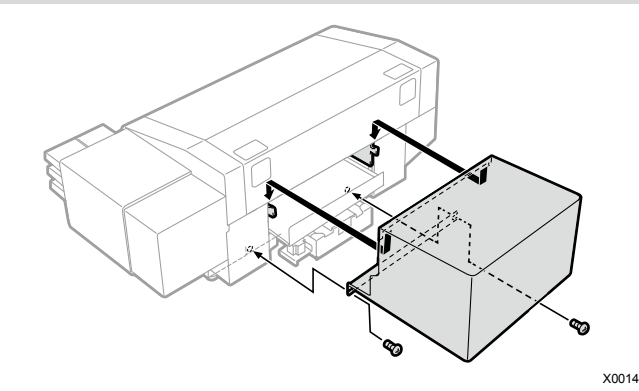

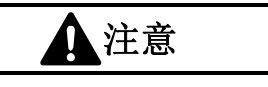

注意,请勿触碰背罩盖上侧安装部位的卡爪。否则可能导致 受伤。

### 线缆夹

整理线缆时使用。

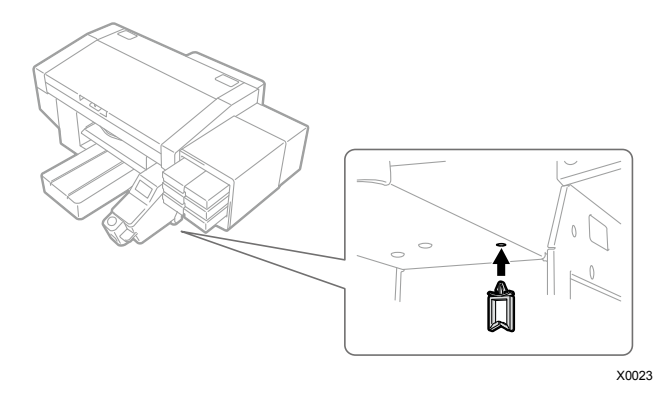

过滤器罩盖、风扇过滤器

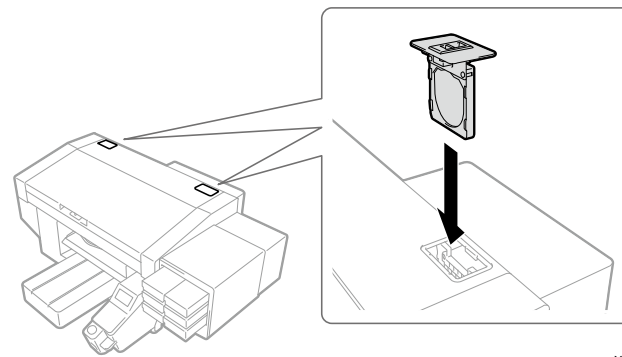

废墨收集器

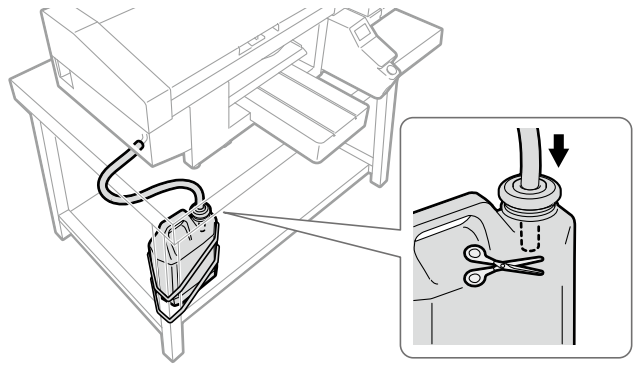

X0292

用 2 根绳等将废墨收集器固定到桌腿儿上等,并插入废液管和 废液管固定橡胶。

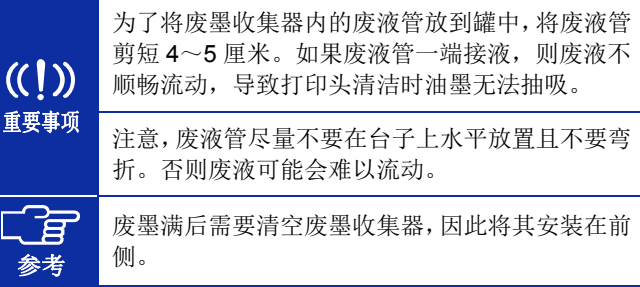

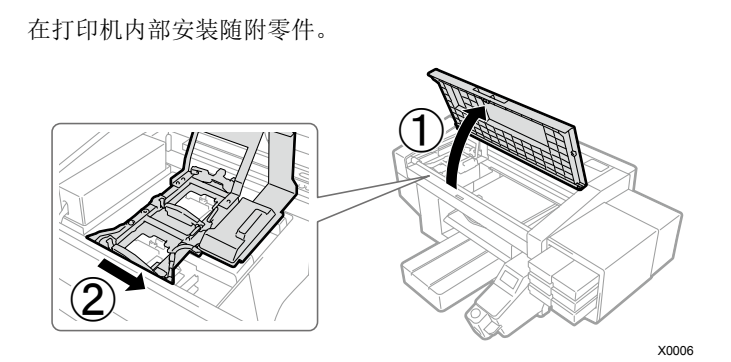

沿①的方向打开罩盖,沿②的方向移动字车。戴上随附的手套, 进行以下作业。

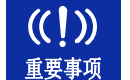

参考

确认未从冲洗接盘边缘上侧溢出冲洗用吸收材料。如果接触打印头的喷嘴表面,则可能导致不喷墨。

### 字车固定销

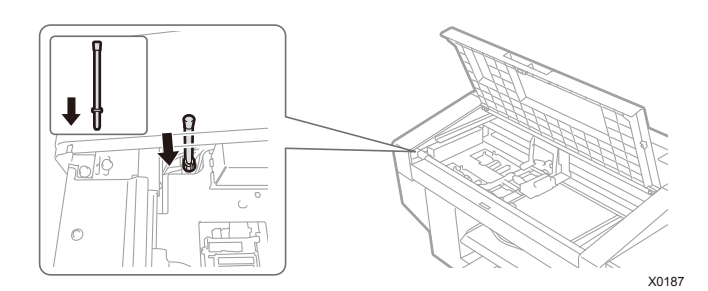

冲洗接盘

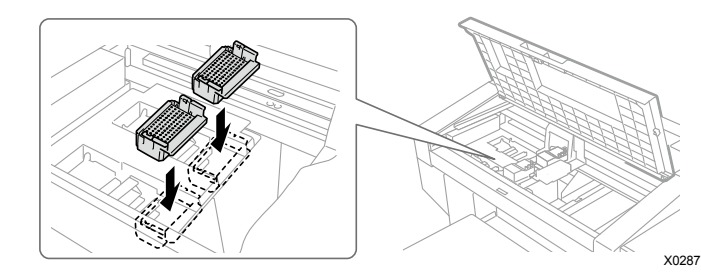

将底部开孔的一方作为前侧,按压直至听到咔嚓声(白色侧和彩色侧没有区别,任一侧均可安装)

在停电时等运行期间电源切断后,暂时无法恢复 $\overline{\mathbb{F}}$ 时,需要使用字车固定销。为防止丢失,将其存放到图示位置。 通过字车固定销固定字车时,前罩盖不完全关闭。

#### 清洁刮板

参考

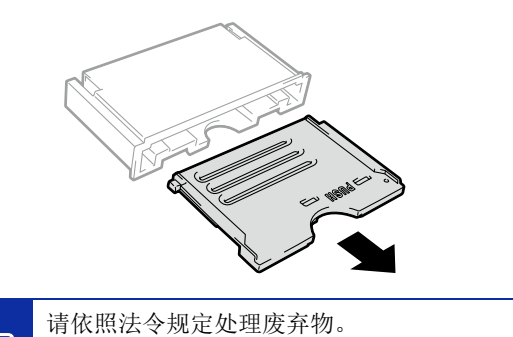

请在标签上记载的消耗期限内使用。开封后请立即 安装到本体。

X0120

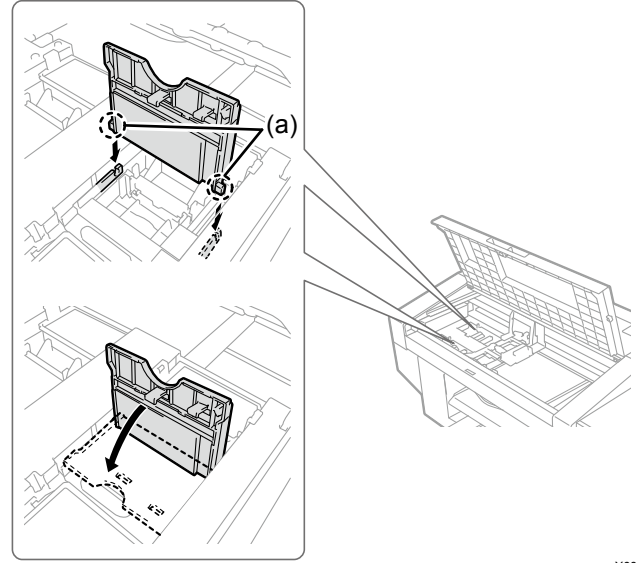

X0008

插入轴(a), 按下"PUSH"位置, 直至发出咔嚓声(白色侧和彩色 侧任一侧均可安装)

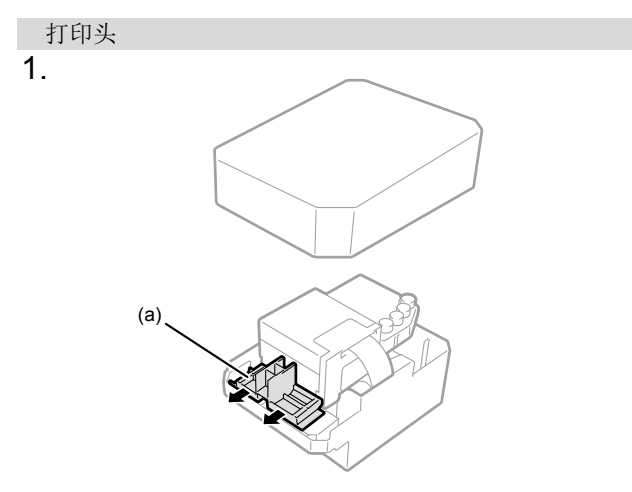

X0009

### 白色侧和彩色侧没有区别,任一侧均可安装

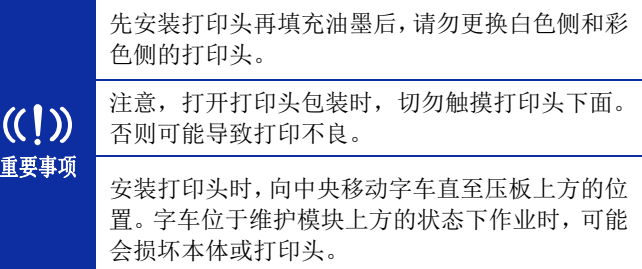

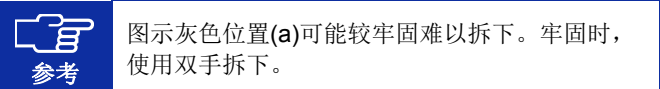

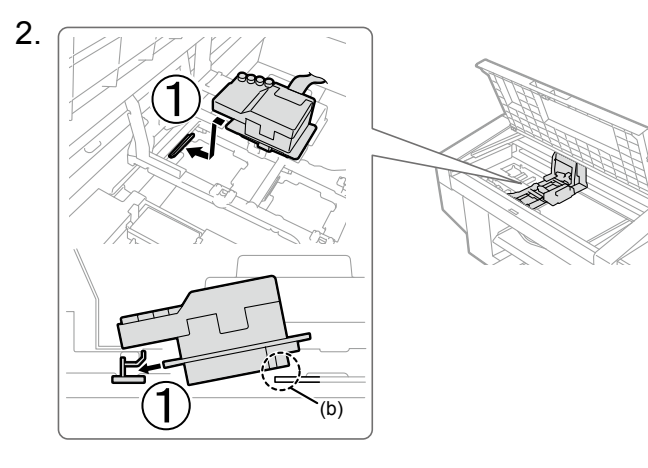

### 沿①的方向牢固插入

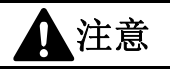

X0010

注意,安装打印头时,尽量不要使字车移动。否则可能会因 字车夹手而受伤。另外,可能会卷入管路从而损坏。

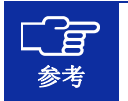

如果未牢固插入,则图示(b)位置接触打印头下面, 导致打印不良。请牢固插入至最里侧。

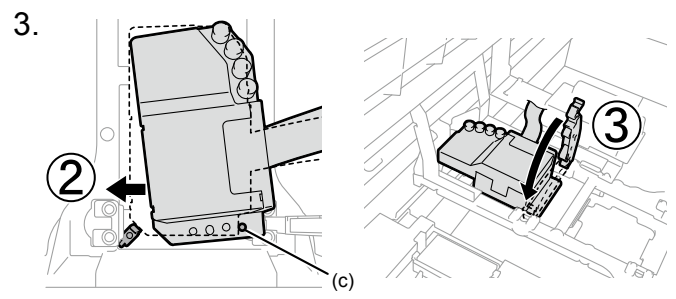

X0121

沿②方向施加力的同时按压(白色侧和彩色侧以相同的方式安 装), 以便(c)接触打印头金属板的侧面

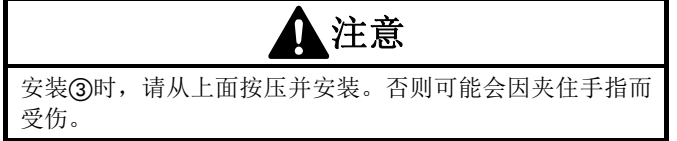

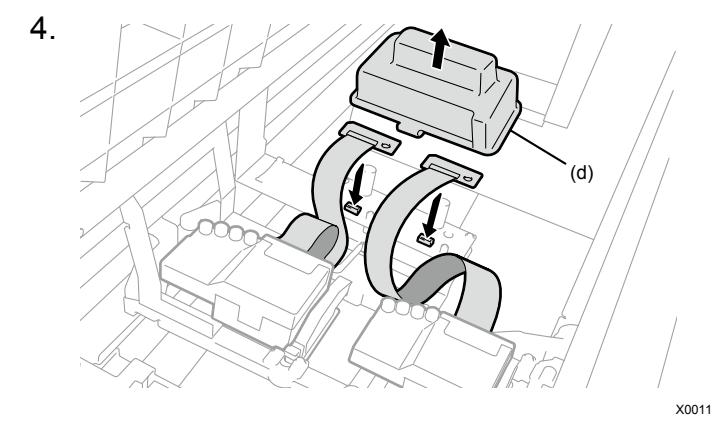

拆下树脂罩盖(d)的 <sup>2</sup> 个卡爪,参考图片进行连接,以免扁平线缆 缠绕

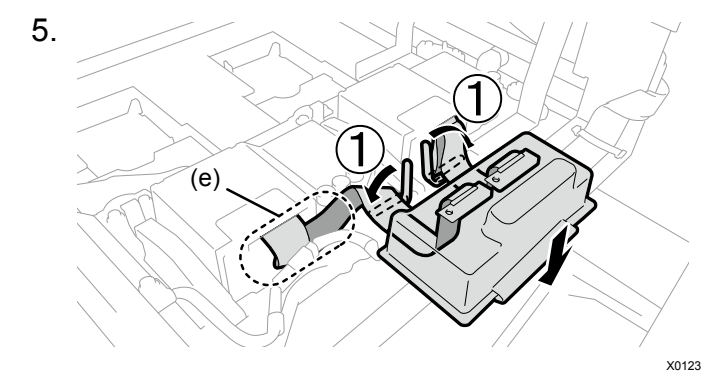

如(e)所示,将彩色侧多余的电缆折叠并塞入缝隙 如①所示,用卡夹固定,以防止树脂罩盖侧的扁平线缆松弛 钩住树脂罩盖的 2 个卡爪并盖上

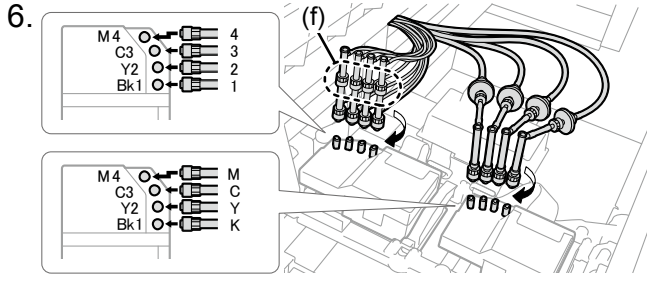

X0012

拆下打印头上附带的 4 个盖帽 确认打印头和管路的标记对齐,从本体内侧管路开始依次旋转并 牢固连接,直至螺母部位紧固

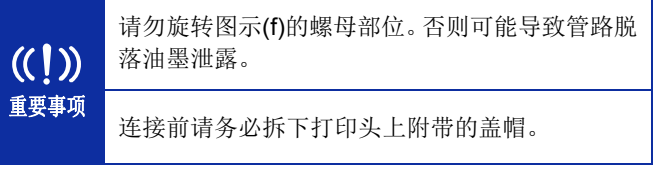

# 3 填充清洗液 4 设置油墨

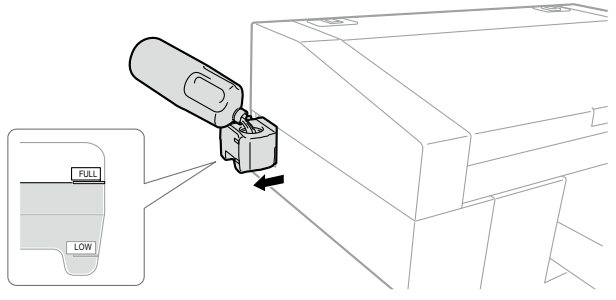

X0025

从打印机侧面拉出清洗液罐并打开盖子,加注清洗液直至"FULL" 线

填充后盖上盖子,将清洗液罐缓慢存放至打印机内部

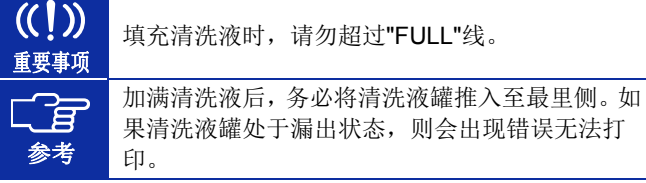

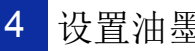

### 也可参考本体上粘贴的标签图片,填充油墨。

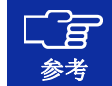

不使用白色油墨,仅使用彩色油墨时,参考步骤 2 以后的步骤,设置填料代替白色油墨。

## 1.

由于白色油墨的成分会出现沉淀,因此,从箱中取出油墨袋前先 搅拌牢固握住两端, 左右摇晃 100 次 然后,上下颠倒 100 次

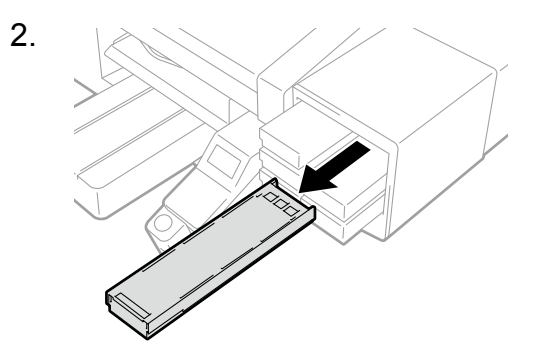

X0016

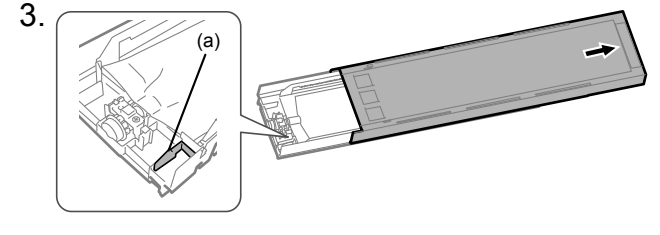

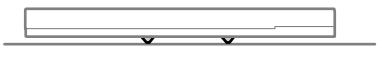

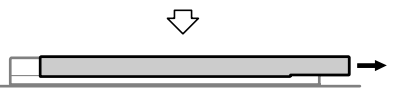

打开墨盒盖

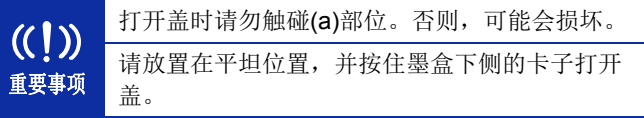

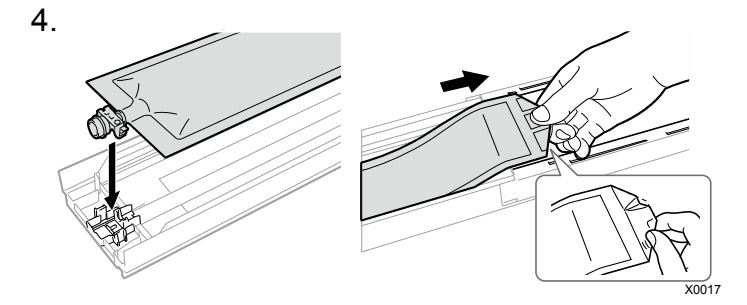

按压油墨袋的顶端直至听到咔嚓声

X0178

将油墨袋拉直,用手拉伸的同时安装,以便沿墨盒盖的槽放置油 墨袋

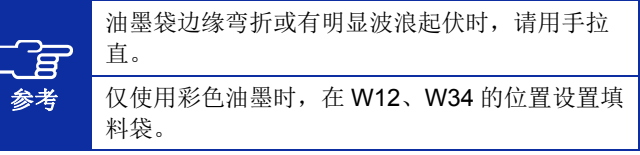

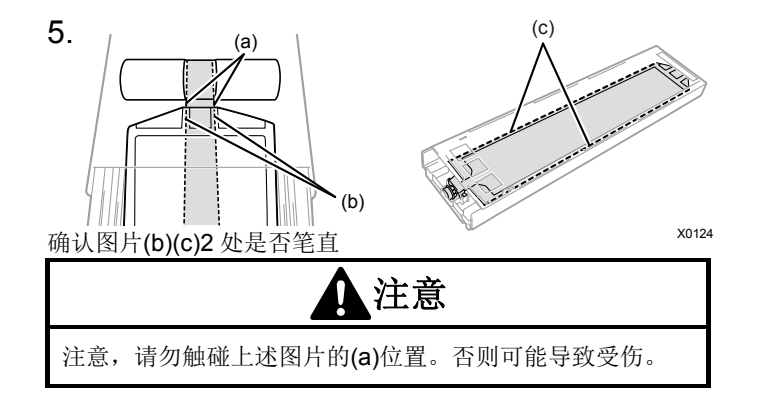

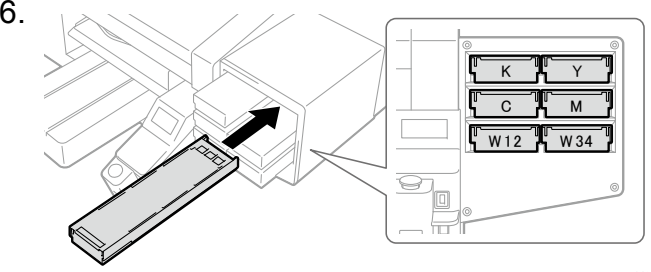

X0018

在墨盒前侧贴有油墨袋随附的使用期限贴纸,设置在本体正确颜 色的位置,确认牢固插入至本体的最里侧。

### 组装打印机

5 接通电源

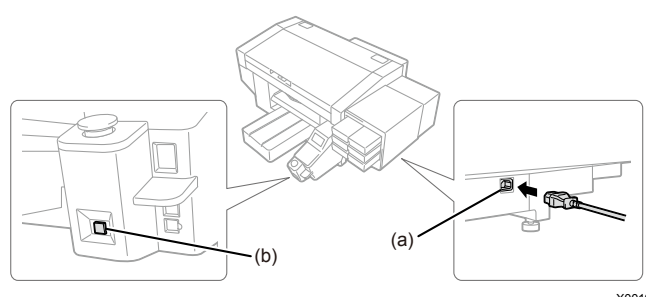

X0019

盖上本体罩盖,将 AC 电源线插入(a)并连接至插座。 按下电源键(b),接通打印机电源。

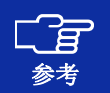

本体画面上显示错误信息"Perform Initial Ink Installation"。如果按本说明书的步骤导入油墨,则没有问题。

6安装工作压板

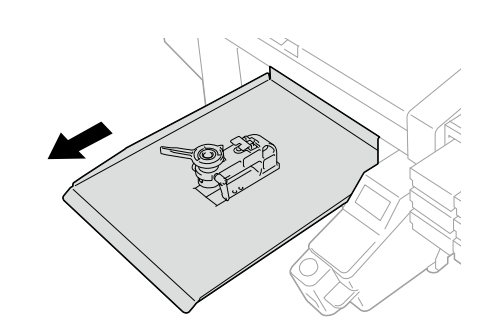

按下操作面板的 1, 将压板移至面前

2.

1.

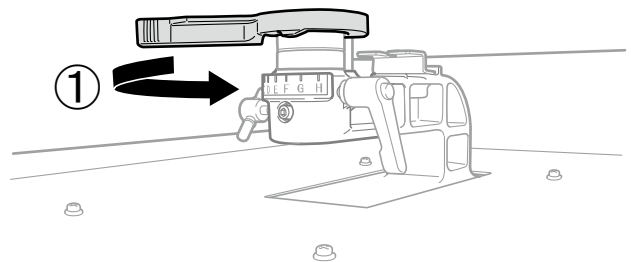

X0288

X0029

沿①的方向转动压板高度调节杆, 刻度对准"A"的位置

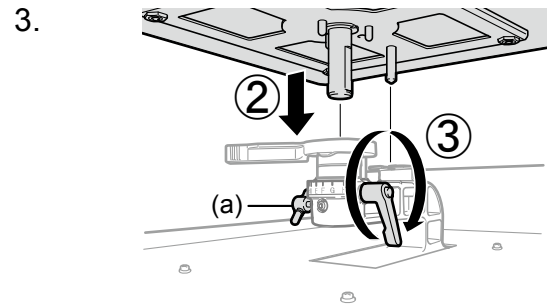

X0289

沿②的方向紧固压板固定杆

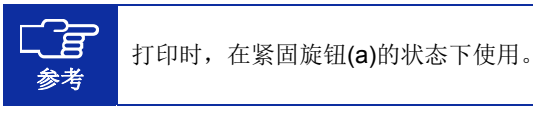

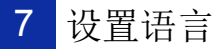

请在打印机处于待机状态时操作。

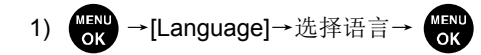

2) 按下电源按钮关闭电源。

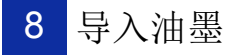

接通打印机的电源并在打印机处于待机状态时进行操作。

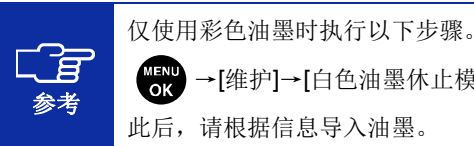

MENU<br>OK <sup>→</sup>[维护]→[白色油墨休止模式]→[休止] 此后,请根据信息导入油墨。

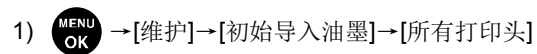

2) 根据画面的注意内容 (5) (约需要 50 分钟)

3) 返回待机状态后操作完成

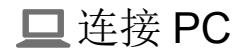

E 参考

按照 Windows 操作进行记述,但也适用于 Macintosh。 有关详情,请参照 Macintosh 用使用说明书。

1) 从本公司主页下载 ZIP 文件并解压

- 2) 双击"setup.exe"→启动安装程序
- 3) 按照画面指示进行操作
- 4) 安装后重新启动 PC

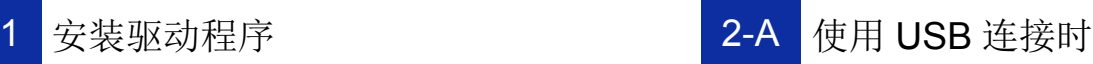

### 1) 使用 USB2.0 线缆将 PC 和打印机连接

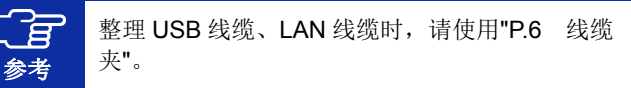

2) 显示以下画面后执行[跳过从 Windows Update 获得驱动程序 软件]→[是]→自动安装

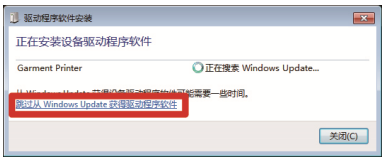

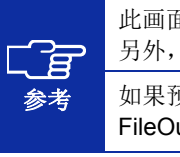

此画面可能出现多次。另外, 此操作可能需要几分钟的时间。

如果预先将"Brother GTX-4"或"Brother GTX-4 FileOutput"设置为默认打印机,则非常方便。

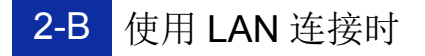

### 设置打印机 IP 地址

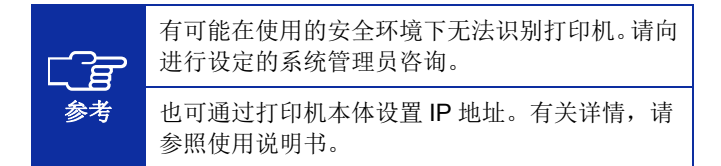

- 1) 执行"P.17 使用 USB 连接时"的步骤
- 2) 开始菜单→"Brother GTX-4 Tools"→启动"GTX-4 Maintenance"
- 3) 选择[设置 IP 地址]→[下一步]

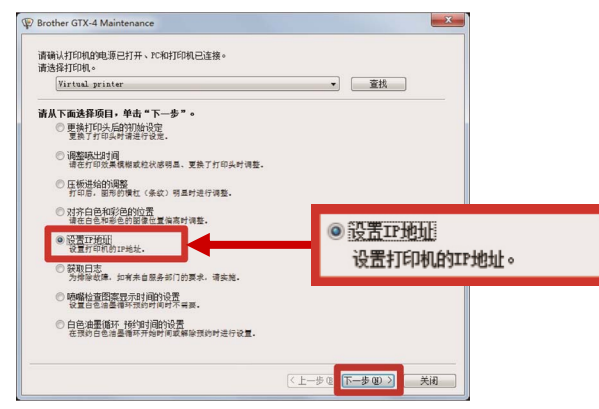

4) 选择设置方法→[下一步]

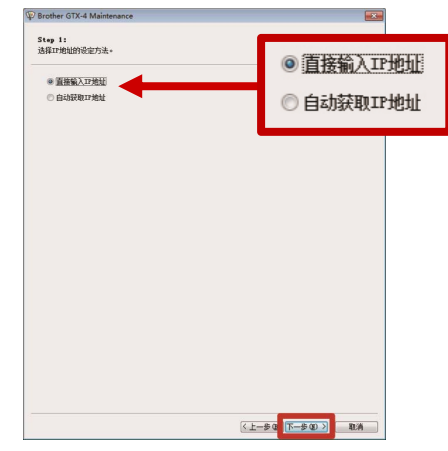

## 已选择**"**直接输入 **IP** 地址**"**时

5) 输入[IP 地址][子网掩码][默认网关]的值→[下一步] 显示[已为打印机正确设置 IP 地址。], 操作完成

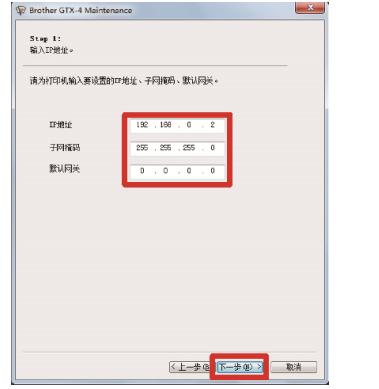

### 已选择**"**自动获取 **IP** 地址**"**时

5) 输入主机名→[下一步] 显示[已为打印机正确设置 IP 地址。], 操作完成

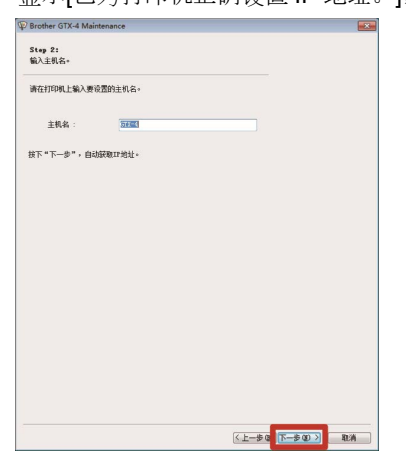

### 设置 LAN 连接

- 1) 使用 LAN 线缆将 PC 和打印机与网络连接,接通打印机的电 源
- 2) Windows 7: [控制面板]→[设备和打印机] Windows 8.1: [控制面板]→[查看设备和打印机] Windows 10: [设定]→[设备]→[设备和打印机]
- 3) 单击[添加打印机]

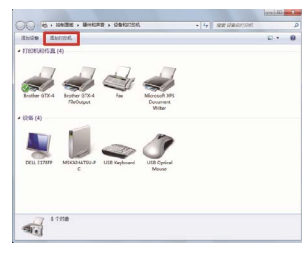

4) Windows 7:单击[添加本地打印机] Windows 8.1: [我需要的打印机不在列表中]→选择[通过手动 设置添加本地打印机或网络打印机]→[下一步] Windows 10: [我需要的打印机不在列表中]→选择[通过手动 设置添加本地打印机或网络打印机]→[下一步]

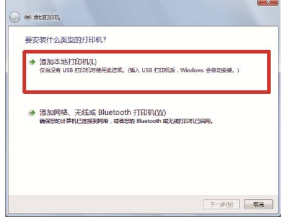

5) 选择[创建新端口]→在[端口类型]中选择[Standard TCP/IP Port]→[下一步]

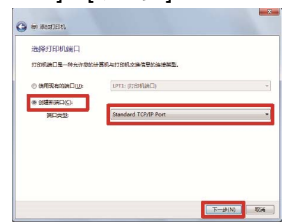

6) 在[主机名或 IP 地址]中输入打印机的 IP 地址→取消[查询打印 机并自动选择要使用的打印机驱动程序]的复选框选中→[下

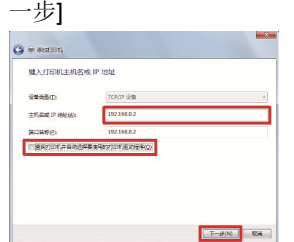

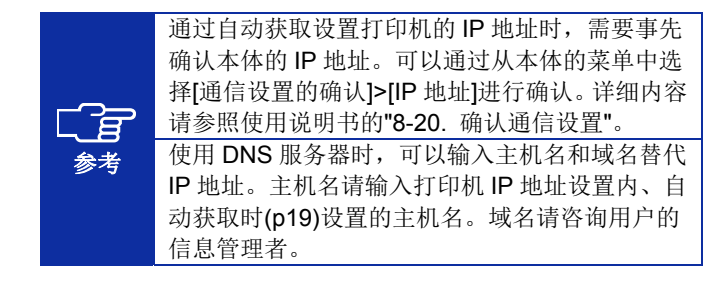

7) 在[设备类型]中选择[自定义]→[设置]

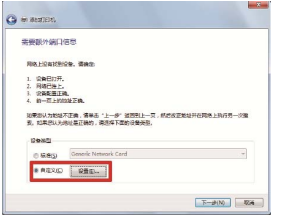

8) 在[协议]中选择[LPR]→在[LPR 设置]的[队列名称]中输入 "BINARY\_P1"→[确定]→[下一步]

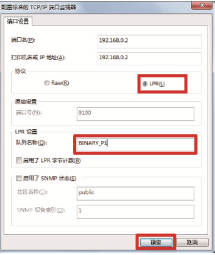

9) 单击[从磁盘安装]

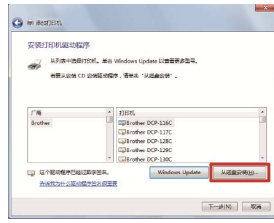

10) [浏览]→结合 Windows 的位数选择安装程序中的"32bit\_OS" 或"64bit\_OS"文件夹→[确定]→[下一步]

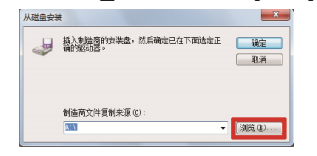

11) 选择[替换当前的驱动程序]→[下一步]

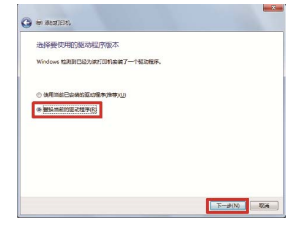

12) 输入[打印机名称]→[下一步]

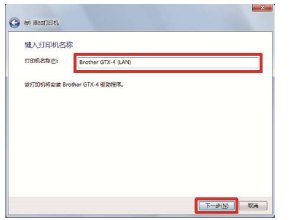

13) 显示以下画面后选择[不共享这台打印机]→[下一步]

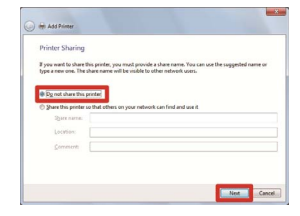

14) 根据需要选择[设置为默认打印机]→[完成]

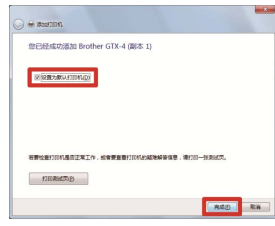

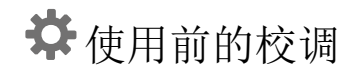

请在打印机处于待机状态时操作。

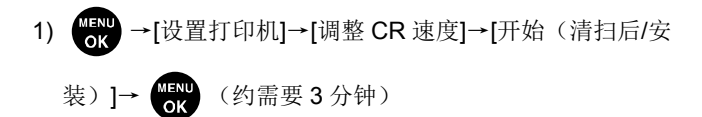

2) 运行结束并发出提示音,返回待机状态后操作完成

# 1 调整字车速度 2 2 打印喷嘴检查图案

1) 确认压板高度调节杆(a)的刻度位于"A"位置

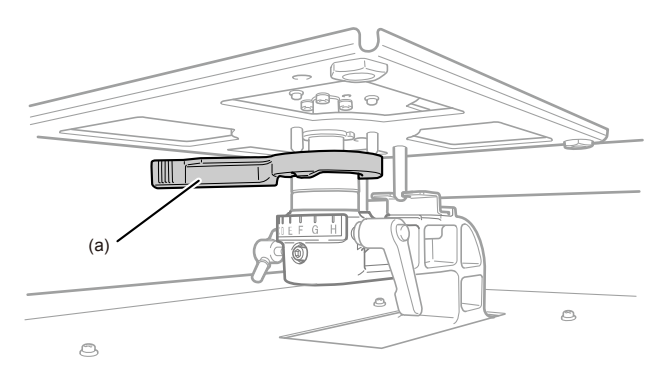

X0290

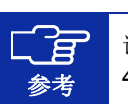

请使用购买时随附的压板(14" x 16" / 356 x 406mm)。

2) 如图所示放置 A4 或信纸尺寸的白纸(也可放置经过预处理的 T 恤)

纸张翘起时,用胶带固定纸角

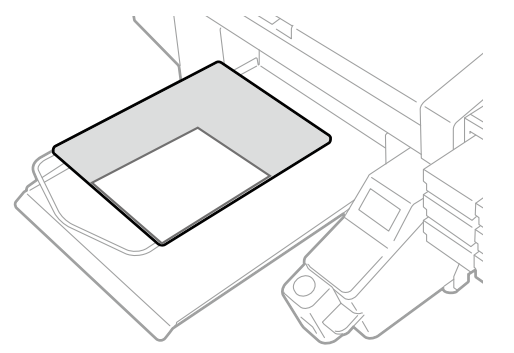

3) 操作打印机本体的画面

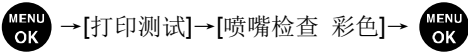

4) 打印完毕并恢复待机状态后,如步骤 <sup>2</sup> 所示放置 A4 或信纸尺 寸的黑纸或透明贴纸(OHP 贴纸等)(也可放置经过预处理的黑色等浓色 T 恤)

5) →[打印测试]→[喷嘴检查 白色]<sup>→</sup>

6) 观察两个喷嘴的打印效果,判断存在的问题 如箭头所指位置线条中断时,可能存在油墨不喷出问题。

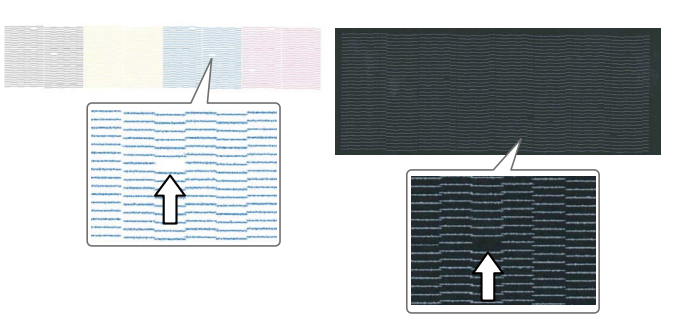

X0291

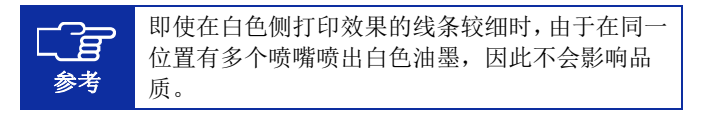

7) 发现问题时进行普通清洁 打印机处于待机状态时,按下 →选择有问题的打印头→

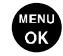

X0020

8) 再次打印喷嘴检查图案 如果未解决问题,则请联系购买本机的经销店。 使用前的校调

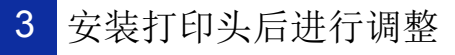

- 1) 使用 USB2.0 线缆或 LAN 线缆将 PC 和打印机连接, 在 PC 侧启动"Brother GTX-4 Tools"→"GTX-4 Installation"
- 2) 准备多张 A4 或信纸尺寸的纸张(黑纸或 OHP 贴纸等透明贴 纸和白纸)、固定纸张的胶带、经过预处理的黑色等浓色 T 恤

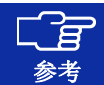

有关预处理的步骤,请参照使用说明书。

3) 根据安装画面的指示,执行以下菜单

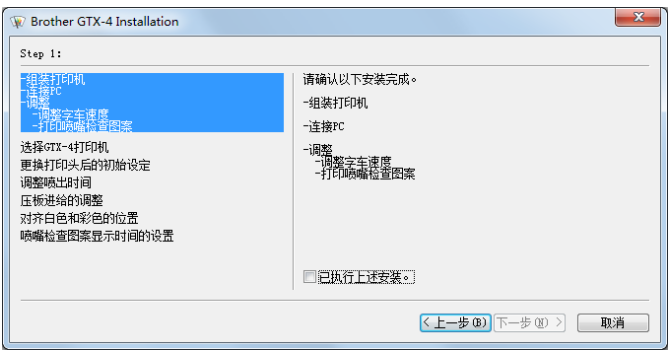

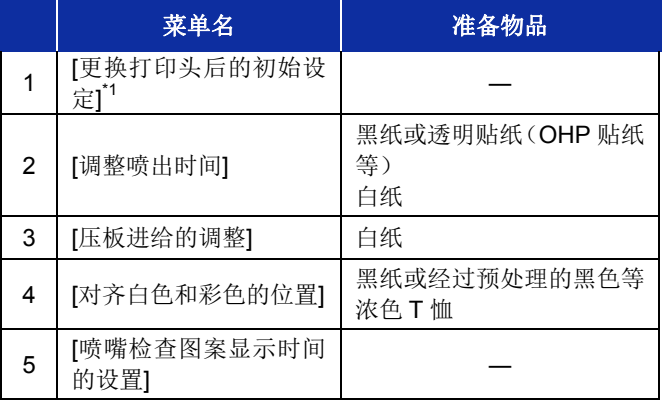

\*1: 在[更换打印头后的初始设定]中设定打印头或包装中记载的值。

## 白色油墨休止模式时

白色油墨休止模式时,使用"GTX-4 Maintenance"进行以下作业。

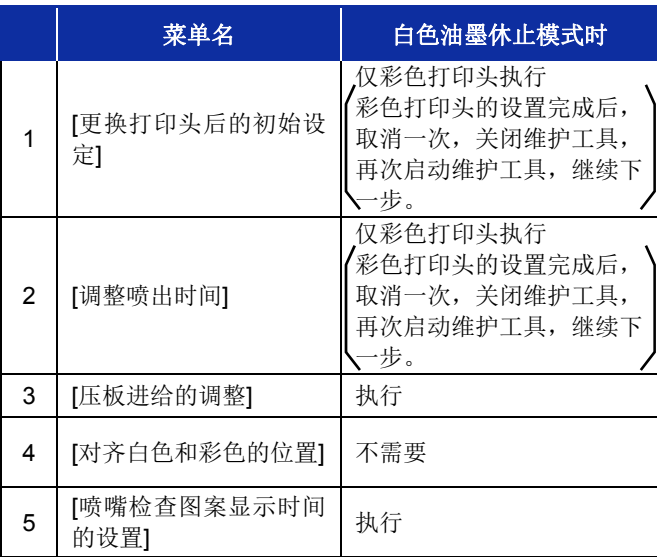

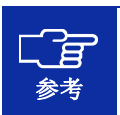

关于白色油墨休止模式,请参照使用说明书的"7-3. 白色油墨休止模式时"。

### 4) 显示完成画面后,单击[OK],操作完成

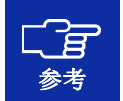

要确认已设置的值时,请勿执行上述步骤。否则设置将复位,返回初始值。 有关正确的确认方法,请参照使用说明书。

维护列表

需执行下述维护,以确保打印质量和产品寿命。有关详情,请参照使用说明书。

维护时间 内容 错误 **/** 警告显示开始打印前确认、处理废墨 ― 确认、补充清洗液 ○ 每天搅拌白色油墨スキャン あいしゃ しょうしょう しょうしょう しょうしょう しょうしょう しょうしょう しょうしゃ しょうしゃ しょうしゃ しょうしゃ しょうしゃ しょうしゃ しょうしゃ しょうしゃ 打印喷嘴检查图案(确认打印头) ― 显示错误 / 警告时更换油墨袋袋 ちょうしょう しんしょう しんしょう ロークス しんこう しんしゃ こうしゃ こうしゃ こうしゃ こうしゃ 清扫喷嘴护板、刮板、排气盖帽以及抽吸盖帽 | ○ 更换清洁刮板 ○ 更换冲洗用吸收材料 ○ 更换风扇过滤器器 スコット しんしょう しんしょう しんしょう しょうしょう しょうしょう 脏污时打印头清洁 ― 白色油墨循环 ― 清扫字车板 ― 清扫打印机内部ー コンティング (1) アクセス (1) アクセス (1) アクセス (1) アクセス (1) アクセス (1) アクセス (1) アクセス (1) アクセス (1) アクセス (1) アクセス (1) アクセス (1) 更换压板贴纸 $\mathfrak{A}$ 

. . . . . . . . . . . . . . . . .

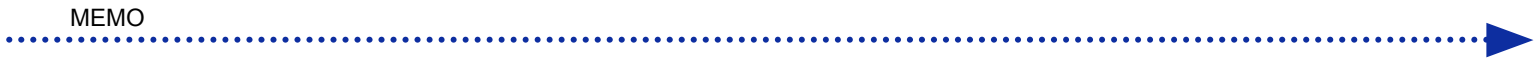

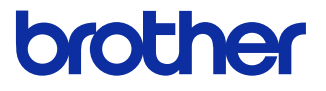

\*由于改良产品,本说明书的一部分内容可能与您购买的产品存在差异,敬请理解。

## BROTHER INDUSTRIES, LTD. http://www.brother.com/

1-5, Kitajizoyama, Noda-cho, Kariya 448-0803, Japan.

© 2017-2019 Brother Industries, Ltd. All Rights Reserved.

GTX-422SB5874-4012019.10.F(1)